۞ بالصور خطوات إصلاح جميع مشاكل اللغة العربية في الكمبيوتر ۞ Britain Port **الأخوة والأخوات الكرام** NATIONAL PARTIES **CRUE ATA** أحدى أهم المشاكل التي تواجه المستخدم العربي لشبكة الإنترنت هي مشاكل ظهور اللغة العربية بأحرف غريبة غير مفهومة وتكرر الأس*ئ*لة دوما **ؽقفًأضقفًؾغةًعربقةًإىلًجفازيً؟ لماذاً لا أجد اللغة العربية في لائحة اللغات ؟** لماذاً يظهر الخط بشكل لا يمكن قراءته ؟ في هذا الخطوات سوف اشرح لكم كيف يمكن التخلص من هذه المشاكل بأذن الله وجميع الخطوات بالصور وللوصول للنتائج المطلوبة يجب ملاحظة أنك بحاجة لسي دي النظام الذي يحتويه **جفازك**

والمقصود هنا س يدي لويندوز العربي أو الإنكليزي أو الفرنسي أو الألماني وهكذا باقي اللغات

حيث ربما في أحد المراحل سيطلب منك الكمبيوتر

تنزيل ملفات اللغة العربية من القرص

# **المشكلة الأولى**

عندي مشكلةً وهي أني لا اعرف كيف أضيف اللغة العربية إلى

**ؾوقـدوز .**

لحل المشكلة الرجاء اتبع الخطوات التالية :

**Start .1 اضغطًعؾى**

**Panel Control .2 بعدًذؾكًاخرت**

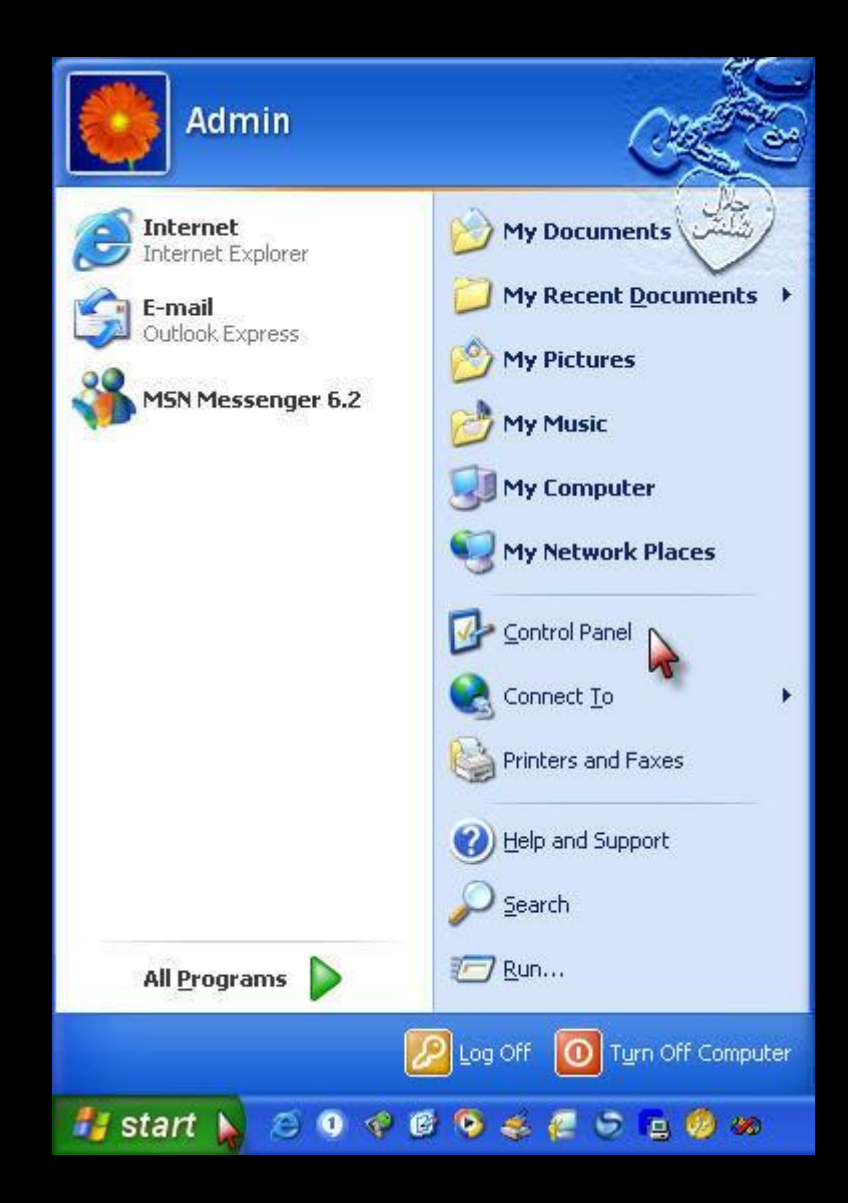

3Regional and Language Options. قم باختيار

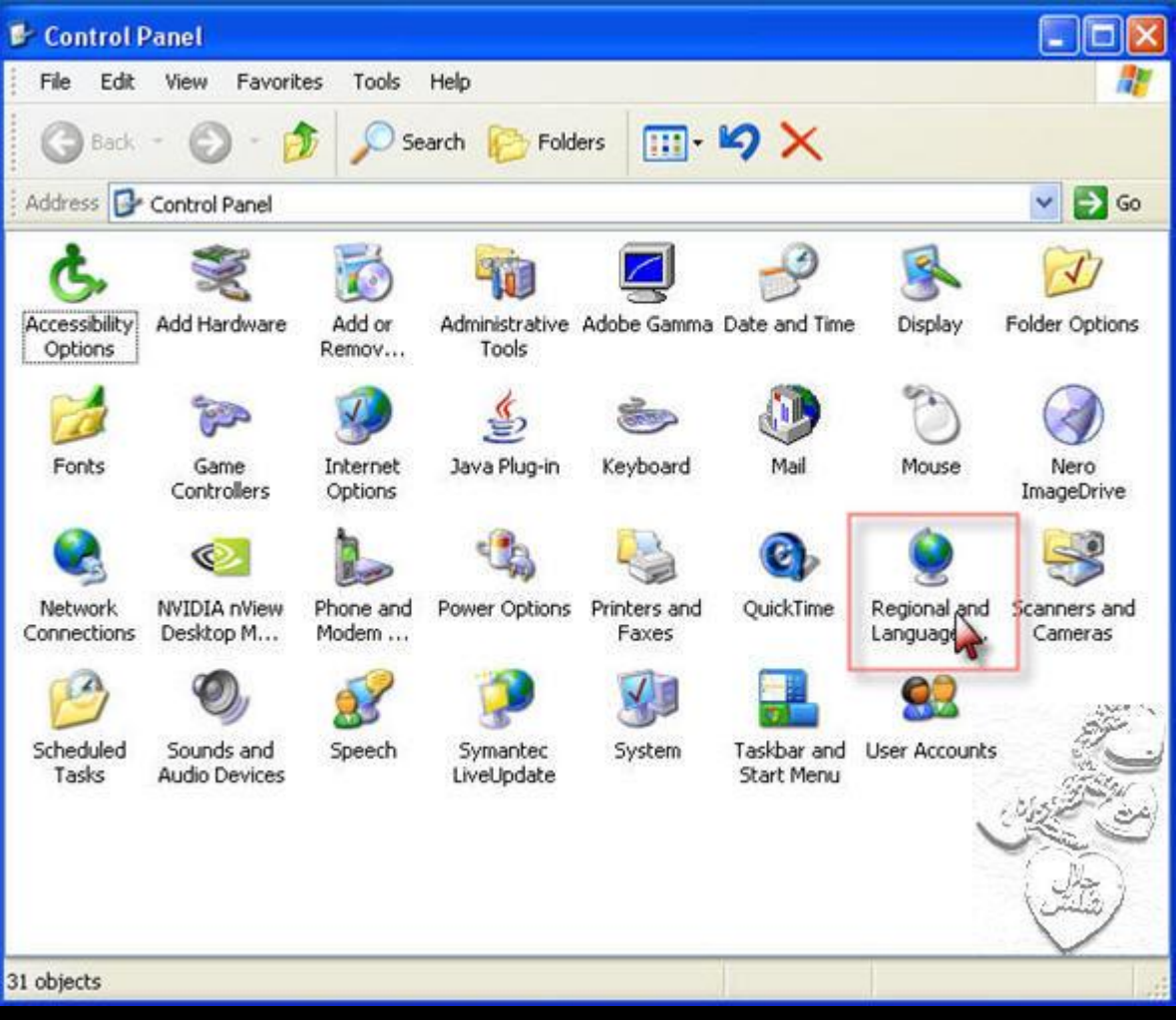

4Languages. أضغط على كلمة

<mark>5Detalis. بعدك ذلك ا على كلمة</mark>

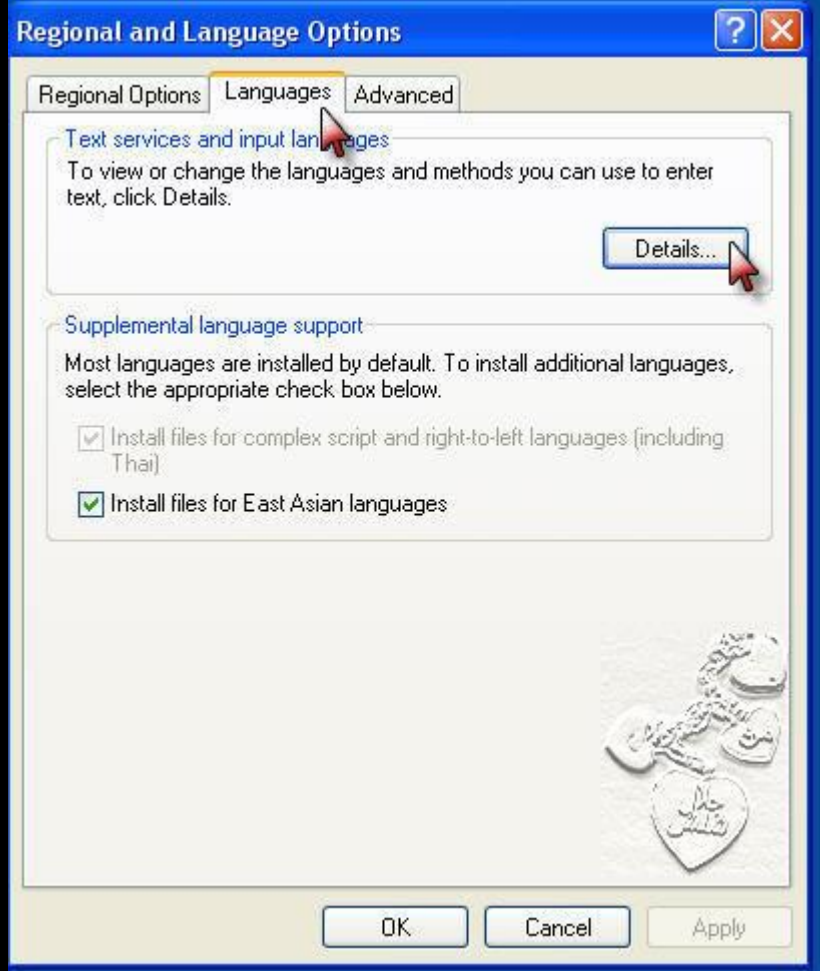

### ملاحظة مهمة جدا هنا لا تنسى وضع علامة القبول الخضراء

# في هذا المربع على الخانة الأولى

# (بدون ذلك لن تعمل معك اللغة العربية)

لذلك يجب وضع علامة صح هنا أذا كانت غير موجودة.

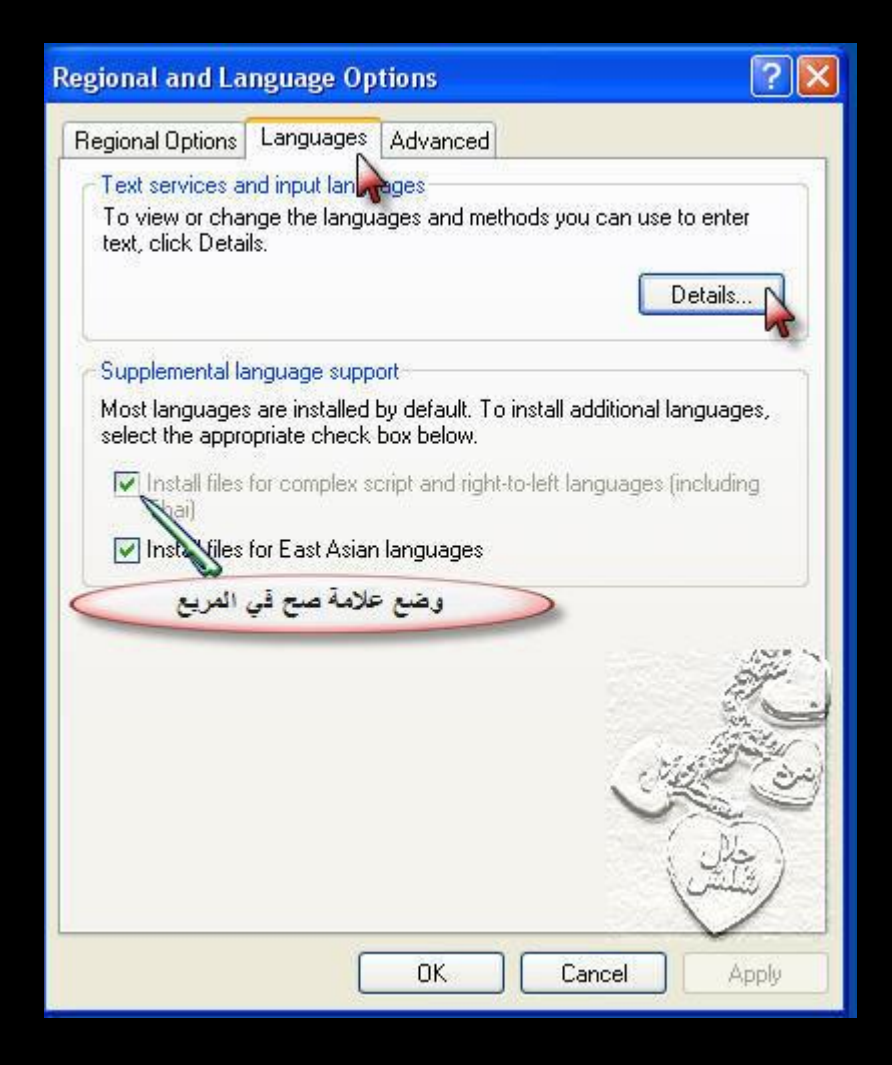

6<mark>Add. اضغط على كلمة</mark>

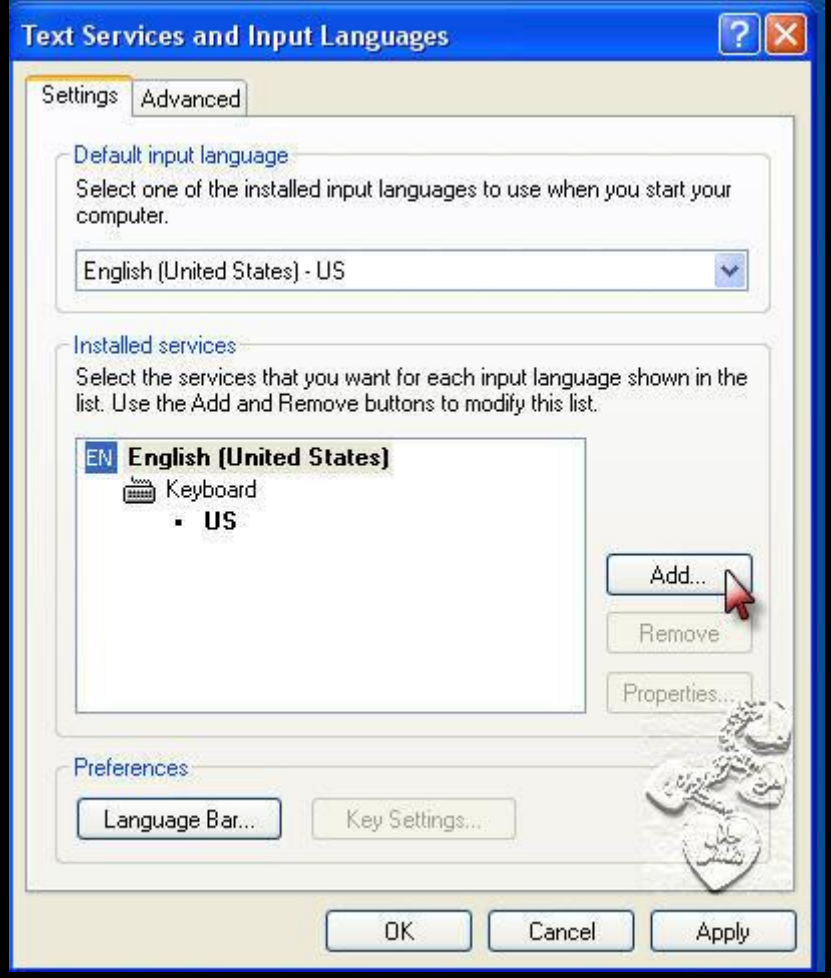

# 7. قم باختيار اللغة العربية من القائمة و أذا لم تكن موجودة أدخل

السي دي

ليقوم الكمبيوتر بتحميل ملفات اللغة العربية

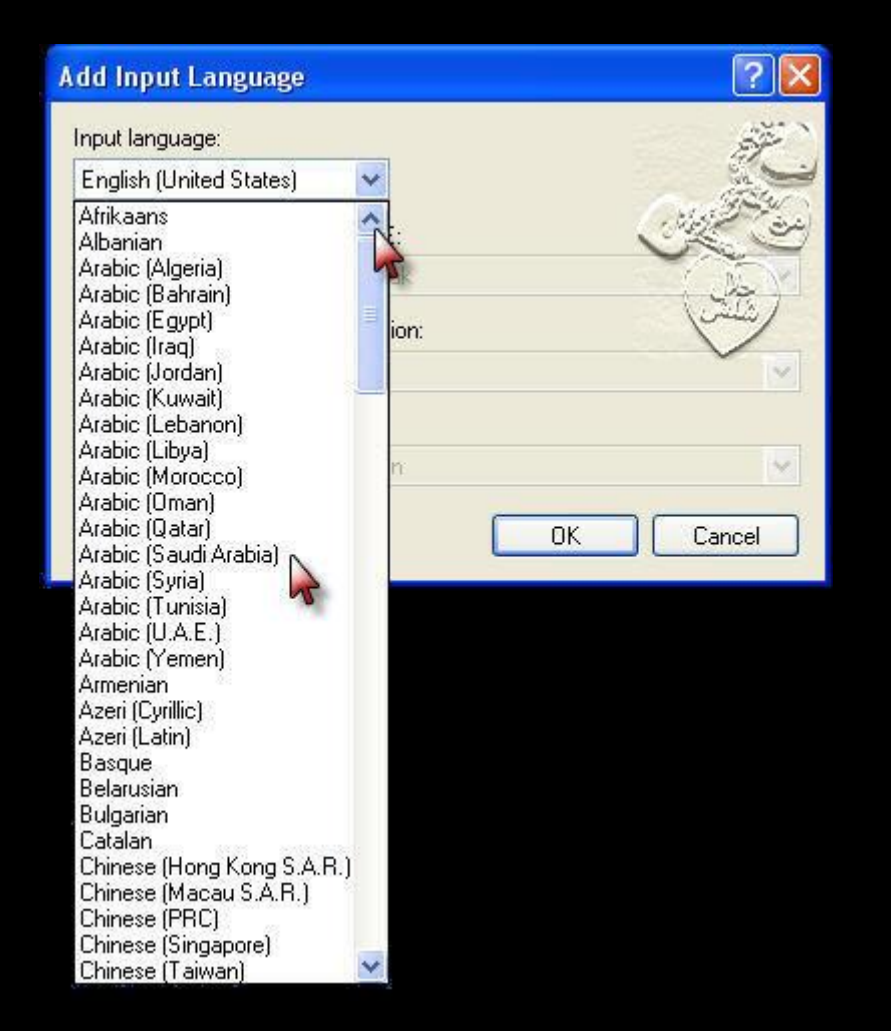

# 8. هناك بعض لوحات المفاتيح في الدول العربية تحتوى على 102 مفتاح إذا كانت لديك واحده فقم باختيار 102 من الجدول أو اختار أي دولة عربية تناسبك OK, ثم أضغط على كلمة موافق

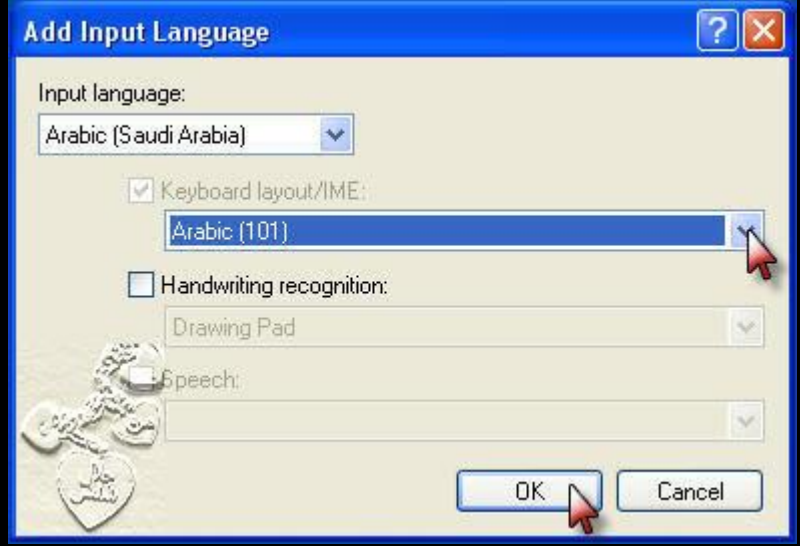

# 9. سوف تلاحظ انه قد تم إضافة اللغة العربية إلى جهازك

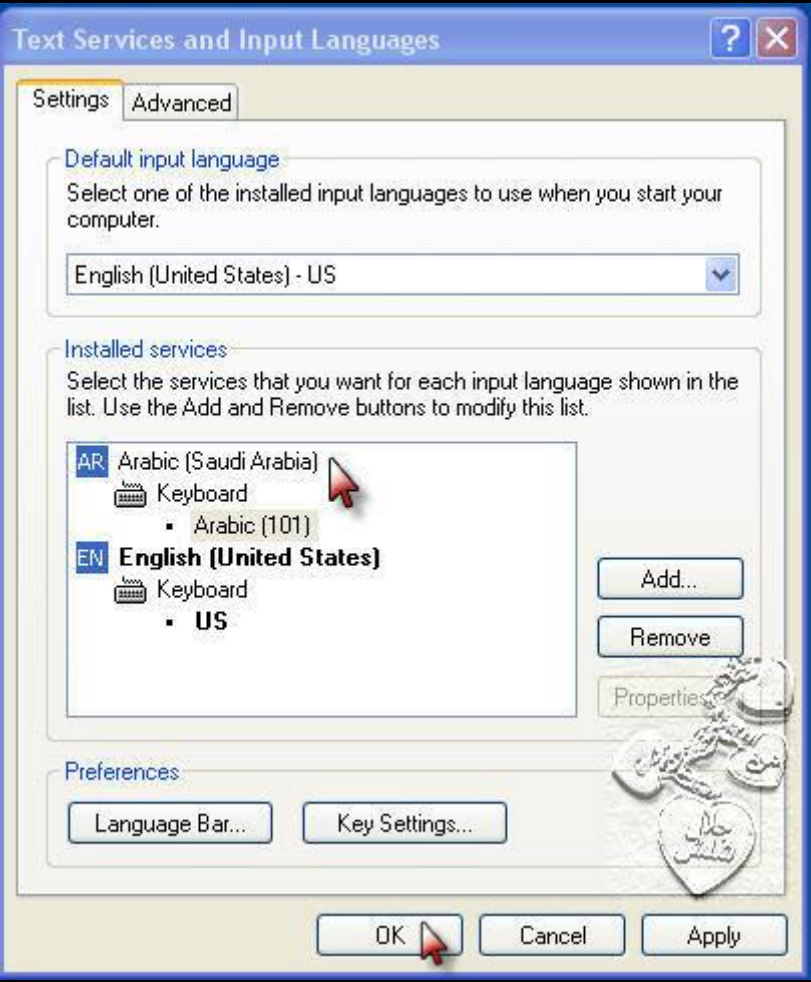

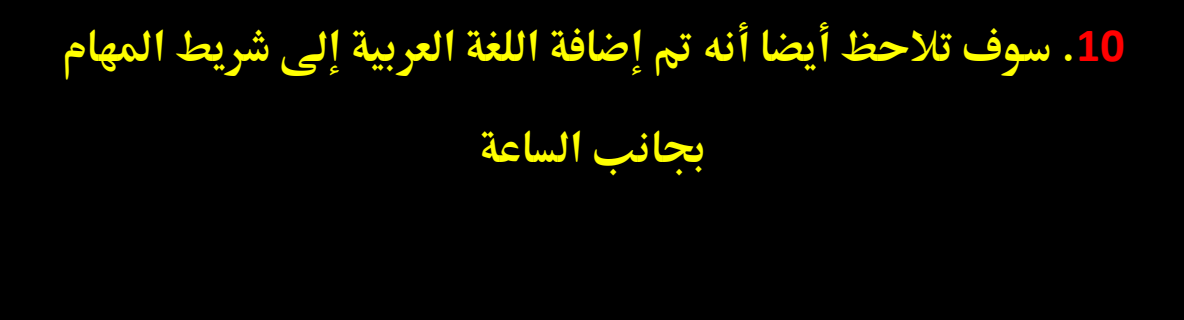

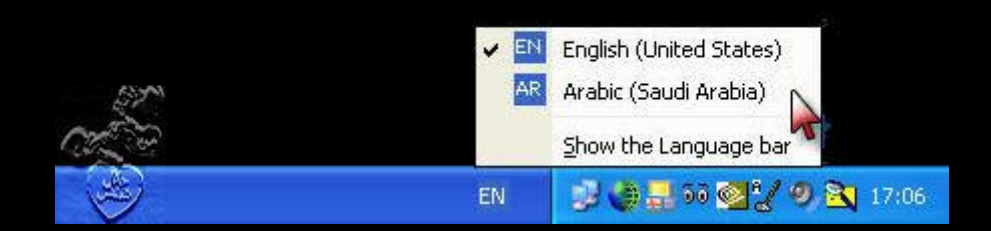

# هنا انتهى شرح خطوات حل المشكلة الأولى بعون الله Britain Britain Color

# محتوى المشكلة الثانية

المشكلة تقول لماذا لا أجد جميع ۖ رموز اللغة العربية في جهازي

### حيث أن بعض البرامج والمواقع

لا تعمل ألا بكامل برمجيات رموز اللغة العربية

حل المشكلة

الرجاء أتبع الخطوات المصورة السابقة من رقم 1 حتى رقم 3

# التي تم ذكرها في شرح حل المشكلة الأولى

#### <u>l Start. اضغط على</u>

#### **2Control Panel. بعد ذلك اختر**

**3Regional and Language Options. قم باختيار** 

## 4 Advanced فضغط على كلمة

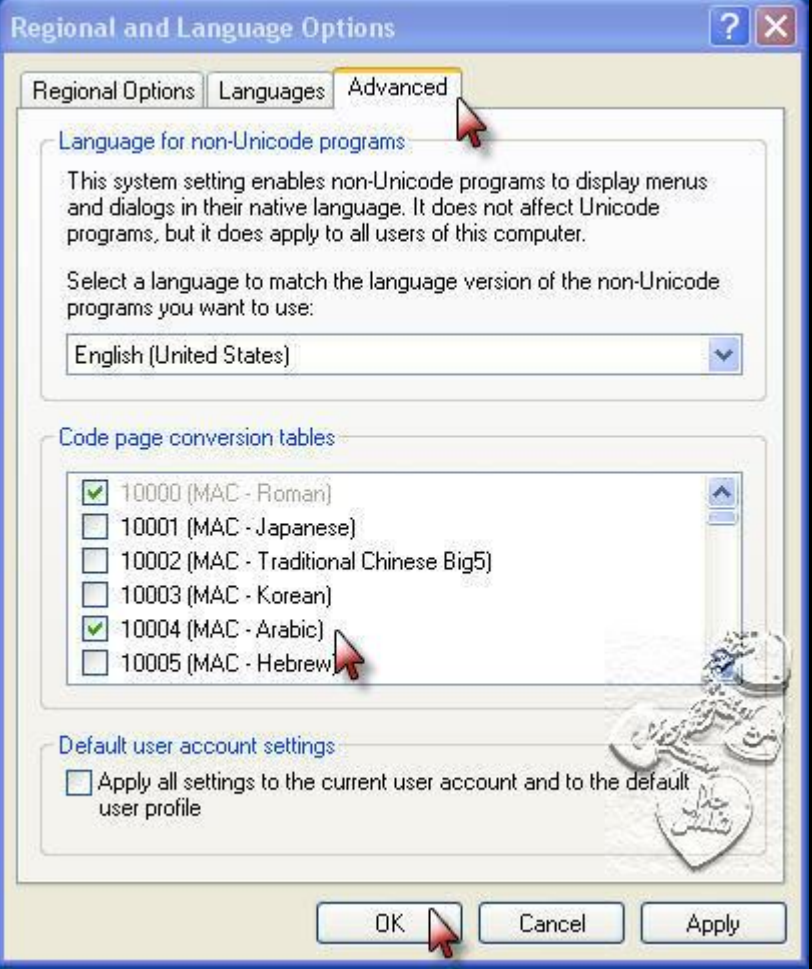

5 ضع علامة صح الخضراء على جميع الكودات الخاصة باللغة العربية كما هو موضح في الصورة ً ثم اضغط على OK وأيضًا على كلمة Apply هنا سوف يطلب منك الويندوز إدخال قرص الاكس بي قم بإدخاله ليقوم بتحميل جميع كودات ترميز اللغة العربية وبعد ذلك قم بإعادة التشغيل وسوف تجد بعد ذلك إن كودات ترميز اللغة العربية قد أضيفت إلى نظام الكمبيوتر لديك هنا انتهى شرح خطوات حل المشكلة الثانية بعون الله 2010/00/10 12 12 10 2

محتوى المشكلة الثالثة

المشكلة تقول لماذا يظهر الخط العربى لدي برموز غير مفهومة ولا يمكن قراءتها كما هو ظاهر بالصورة مثلا

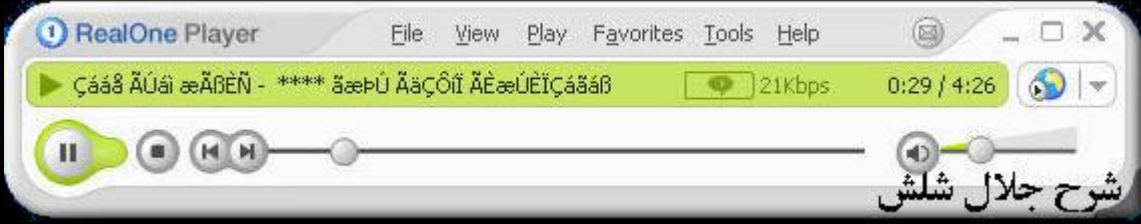

#### حل المشكلة

**الرجاء أتبع الخطوات المصورة السابقة** من رقم 1 حتى رقم 4 <mark>التي تم ذكرها في شرح حل المشكلة الثانية</mark>

#### **Start .1 اضغطًعؾىً**

#### **Panel Control.2 بعدًذؾكًاخرتً**

**ًباخمقارًؼم .3Regional and Language Options**

#### **Advanced.4 أضغطًعؾى ؽؾؿة**

#### 5. اختر اللفة العربية من القائمة ً من منتصف الصفحة

**واجعلها خيار الجهاز الأول كما هو موضح في الصورة** 

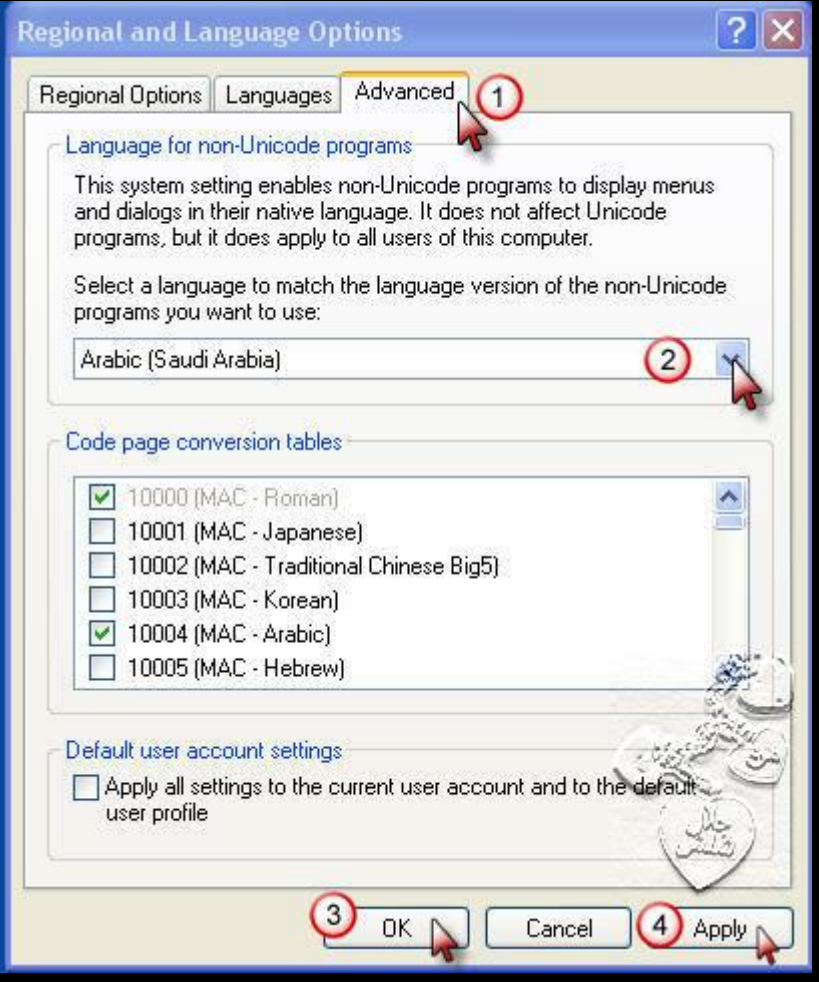

ثم كما هو موضح في الصورة

اضغط على OK

وأيضا على كلمة Apply

6 - ستشاهد أن مشكلة ترميز اللغة قد تم السيطرة عليها

وإصلاحها بشكل دائم بعون الله تعالى كما تشاهد بالصورة

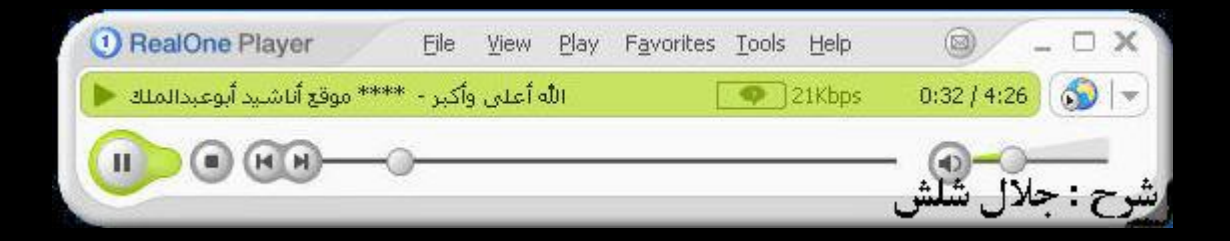

# هنا بعون الله أنتهي من شرحي المصور لإصلاح

جميع مشاكل اللغة العربية التي تواجه المستخدم العربي

وأرجو للجميع الاستفادة وتذكر أخوانكم من خير

هذه الرسالة ولا تنسونا من صالح دعواتكم

الرجاء أتباع تعليمات وخطوات الكتاب بدقة

## دمتم في حفظ الله ورعايته

من إعداد وبرمجة و تصميم أخوكم

جلال شلش

#### jalalsch@yahoo.de

مؤسس ومدير مجموعة الرسالة

http://groups.yahoo.com/group/Alryssalah

THE REAL PROPERTY.

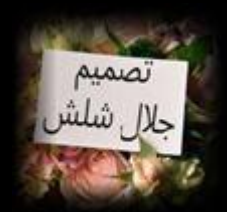